# **BURG**<br>WÄCHTER **SANTEG**

# **BEDIENUNGSANLEITUNG USER MANUAL**

**BW IP Config Tool V2.00.1**

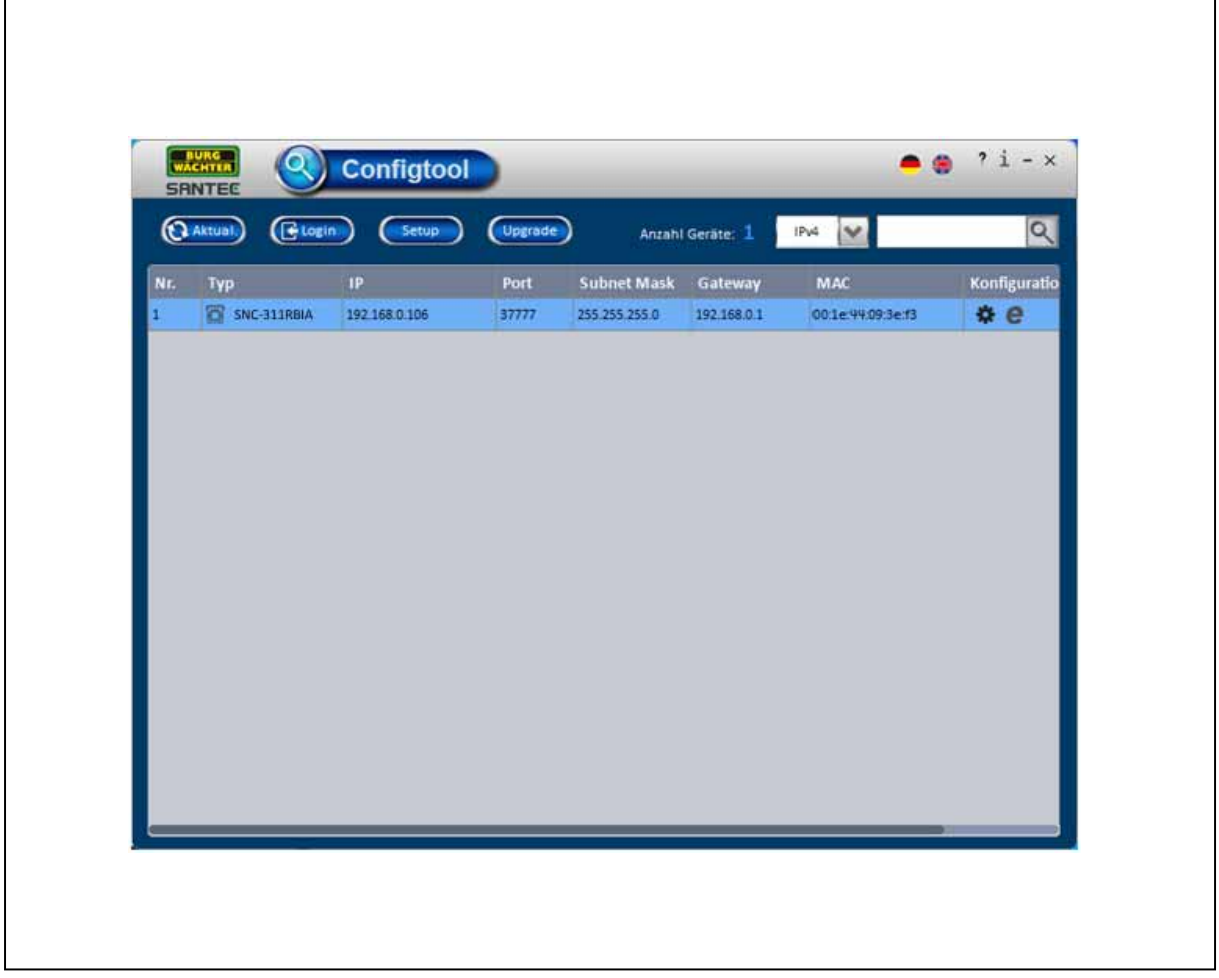

Version 1.0cko/0615/dt-engl/A5

Sehr geehrter Kunde,

vielen Dank, dass Sie sich für ein SANTEC Qualitätsprodukt entschieden haben.

Bitte lesen Sie vor der ersten Inbetriebnahme diese Bedienungsanleitung sorgfältig durch und halten Sie sich unbedingt an alle hier beschriebenen Anweisungen.

Bei eventuell auftretenden Fragen zur Inbetriebnahme oder falls Sie eine Gewährleistung oder Serviceleistung in Anspruch nehmen möchten, wenden Sie sich bitte an Ihren Fachhändler oder rufen Sie uns an.

Zusätzliche Informationen finden Sie auch auf unserer Internetseite: www.santec-video.com

#### **Impressum:**

Das Copyright dieser Bedienungsanleitung liegt ausschließlich bei der SANTEC BW AG. Jegliche Vervielfältigung auch auf elektronischen Datenträgern bedarf der schriftlichen Genehmigung der SANTEC BW AG. Der Nachdruck – auch auszugsweise – ist verboten.

Irrtum und technische Änderungen vorbehalten.

SANTEC ist ein eingetragenes Warenzeichen der SANTEC BW AG. Übrige evtl. genannte Firmen- und Produktnamen sind Warenzeichen oder eingetragene Warenzeichen bzw. Marken der jeweiligen Inhaber.

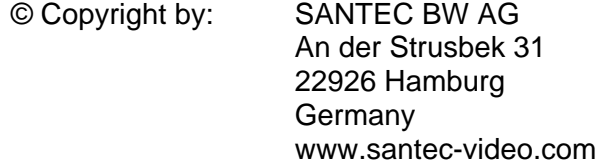

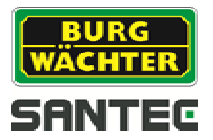

Dear customer,

Thank you for purchasing a high quality SANTEC device.

We recommend that you read this manual thoroughly before operating your new system for the first time. Please follow all instructions and observe the warnings contained in this manual.

Please contact your local dealer or SANTEC directly if you have any questions or if you wish to claim for a service or warranty.

You will find further information on our website: www.santec-video.com

#### **Imprint:**

All rights reserved. This publication may not be reproduced, stored in a retrieval system or transmitted, in any form or by any means (electronic, mechanical, photocopying, recording or otherwise), without the written prior permission of SANTEC BW AG.

No reproduction of any part or excerpts thereof are permitted.

Errors excepted. Specifications are subject to change without notice for quality improvement.

SANTEC is a registered trademark of SANTEC BW AG. All other companies or products mentioned in this publication are trademarks, registered trademarks or brands of the respective company.

© Copyright: SANTEC BW AG An der Strusbek 31 22926 Ahrensburg Germany www.santec-video.com

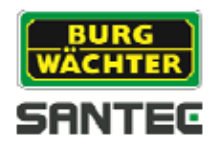

# **DEUTSCH**

# **Inhaltsverzeichnis**

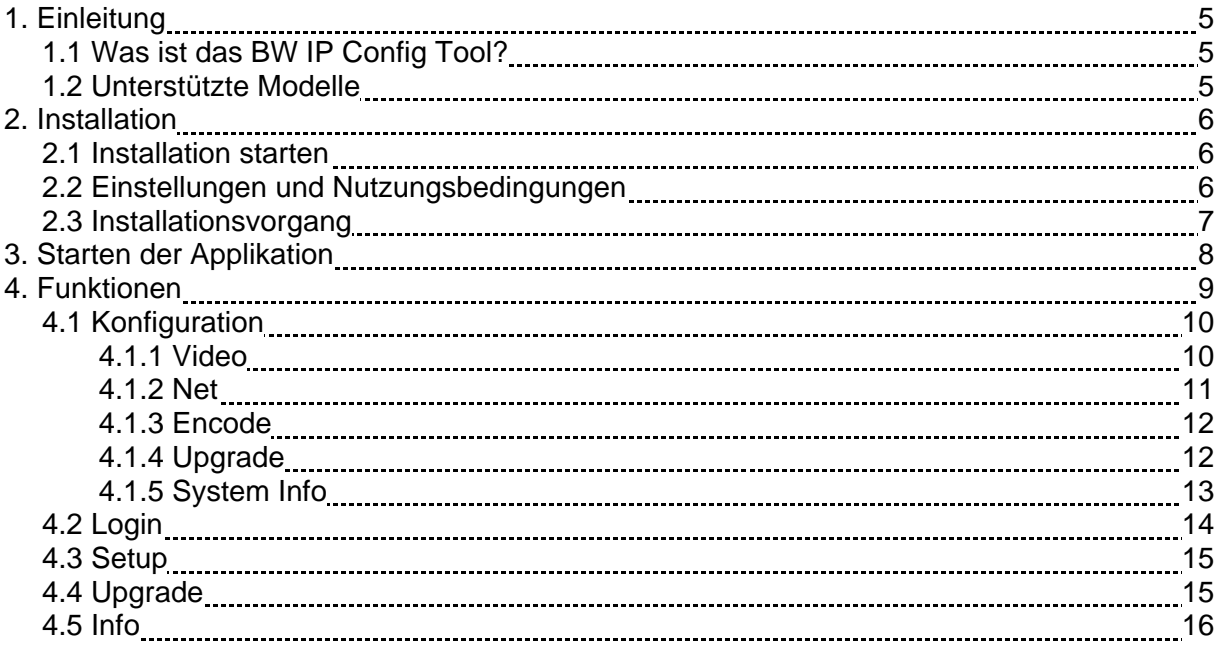

# **ENGLISH**

# **Table of contents**

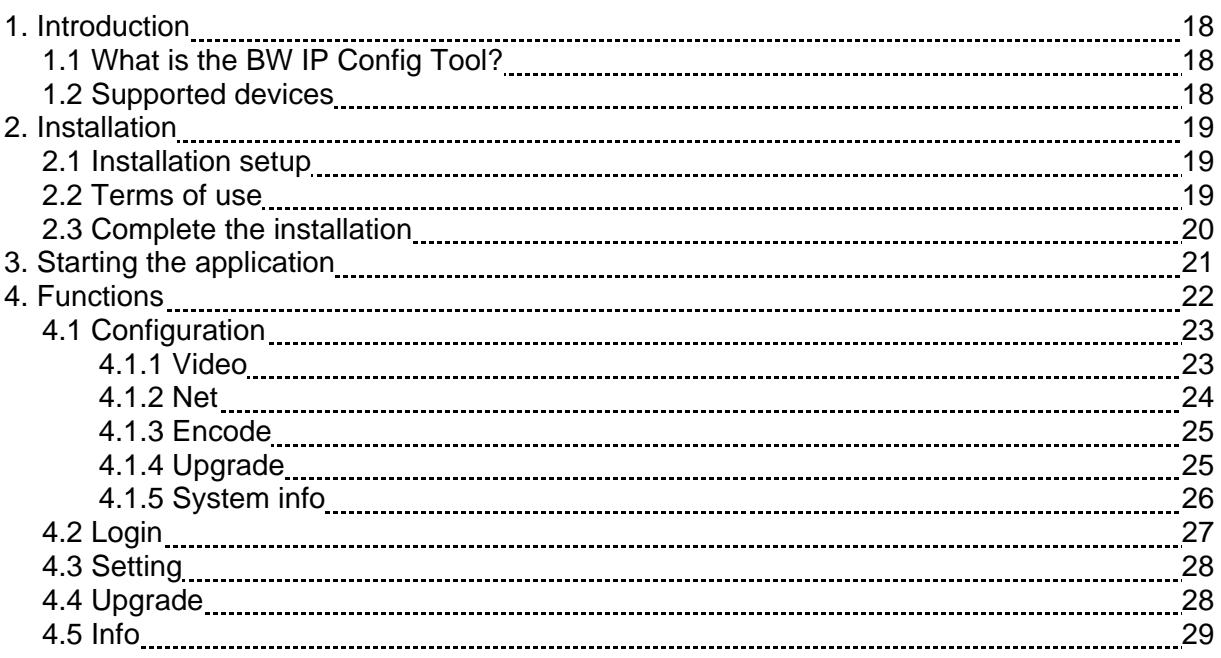

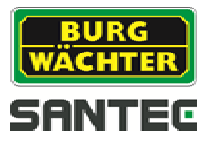

#### **1. Einleitung**

#### **1.1 Was ist das BW IP Config Tool?**

Das BURG-WÄCHTER Konfigurations-Tool für IP-Geräte ermöglicht, die mit dem Netzwerk verbundenen Geräte automatisch zu finden und mit der jeweiligen IP-Adresse aufzulisten. Somit können Sie schnell und unkompliziert alle IP-Geräte (Kameras, Rekorder) in Ihrem Netzwerk in einer Ansicht sehen und auf die einzelnen Geräte zugreifen.

#### **1.2 Unterstützte Modelle**

Das BW IP Config Tool unterstützt die folgenden Netzwerkgeräte:

#### **Kameramodelle: Rekordermodelle:**

SNC-311RBIA SNVR-1412P SNC-311RDIA SNC-311RINA SNC-311RINA SNC-311RINA SNC-311RINA SNC-311FSNF SCVR-2411K SNC-311FBIF SOVR-2411TK SNC-311FEIF SOVR-2812TK SNC-331DLNN SNC-211RSIA

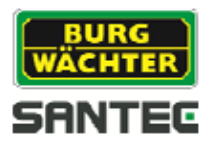

#### **2. Installation**

#### **2.1 Installation starten**

Nachdem Sie die IP-Kamera oder den Netzwerk-Rekorder angeschlossen haben, installieren Sie das auf der CD mitgelieferte "BW IP ConfigTool" (Konfigurations-Tool) auf Ihrem Computer. Sie benötigen Administrator-Rechte, um die Installation durchführen zu können.

Starten Sie die Installation mit einem Doppelklick auf "BW\_IP-Configtool\_DE\_V2.00.1.exe".

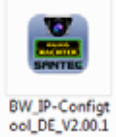

**Jexe** 

Die "Willkommen" Seite des Config Tools wird angezeigt.

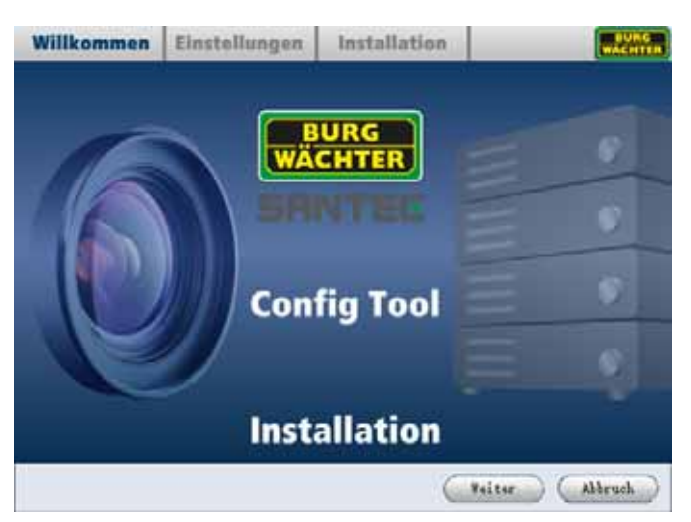

Klicken Sie auf "Weiter", um zu den Einstellungen und Nutzungsbedingungen zu gelangen.

#### **2.2 Einstellungen und Nutzungsbedingungen**

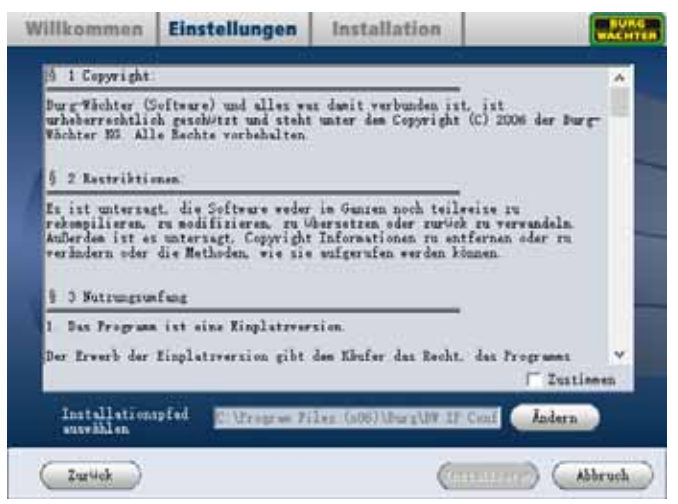

Bitte lesen Sie die Nutzungsbedingungen sorgfältig durch, bevor Sie mit der Installation beginnen. Wenn Sie die Nutzungsbedingungen anerkennen, klicken Sie auf "Zustimmen" und anschließend auf "Installieren".

Wenn Sie den Installationspfad ändern möchten, klicken Sie bitte auf "Ändern".

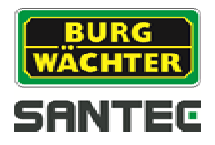

# **2.3 Installationsvorgang**

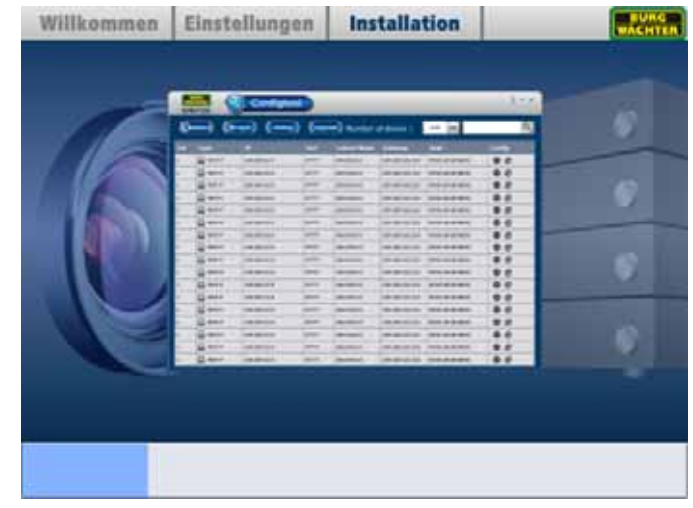

Bitte warten Sie nun, bis der Installationsvorgang abgeschlossen ist.

Nach Abschluss der Installation können Sie das Config Tool mit einem Klick auf "Starten" ausführen oder mit einem Klick auf "Abschließen" den Setup-Assistenten beenden.

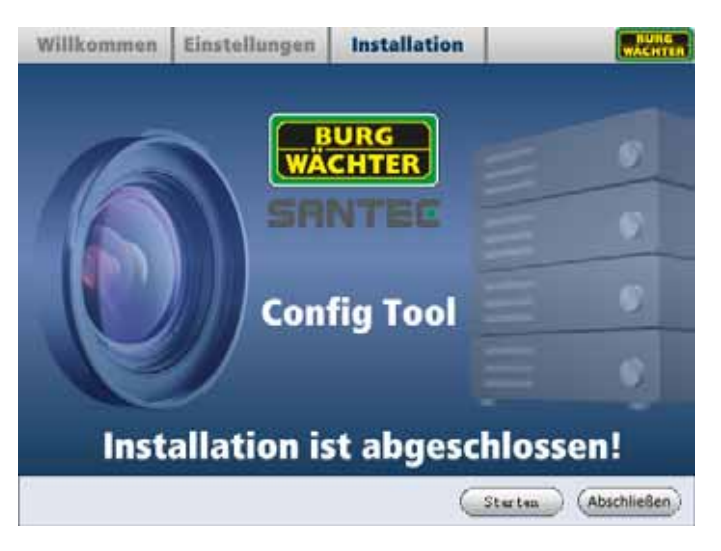

Hinweise:

- Wenn Sie das Config Tool erstmalig verwenden, müssen Sie zuerst der Plugin-Installation zustimmen.
- Die neueste Version des Config Tools können Sie auf **www.santec-video.com** im Webshop bei der jeweiligen Artikelnummer herunterladen.

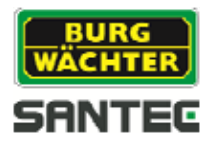

# **3. Starten der Applikation**

Sie finden die Applikation im Startmenü unter dem Eintrag: Programme  $\rightarrow$  BURG  $\rightarrow$  BW IP Config Tool

Oder es befindet sich auf dem Desktop das folgende Icon:

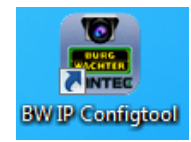

Durch einen Doppelklick auf das Icon startet die Applikation.

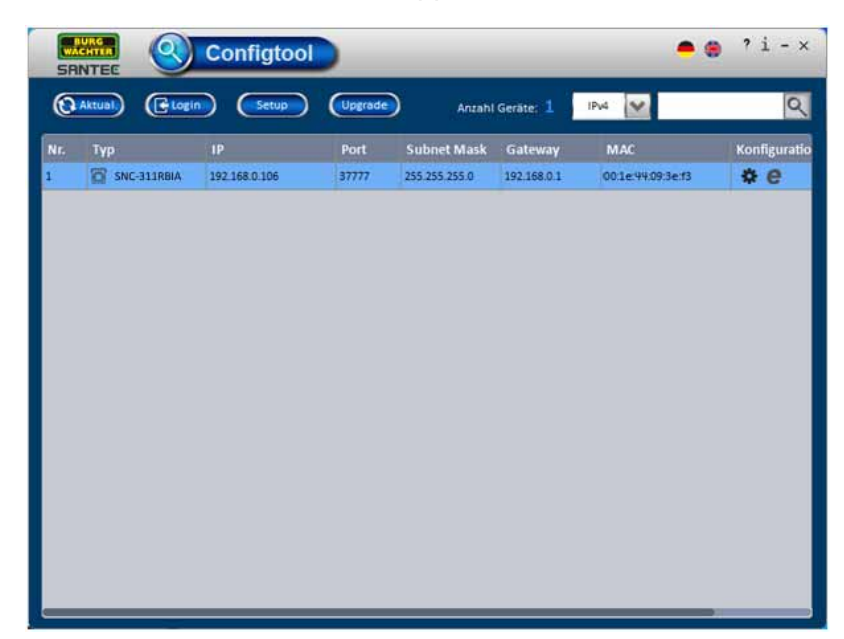

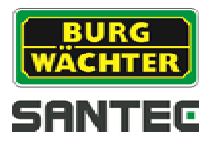

# **4. Funktionen**

Das BW IP Config Tool verfügt über folgende Funktionen:

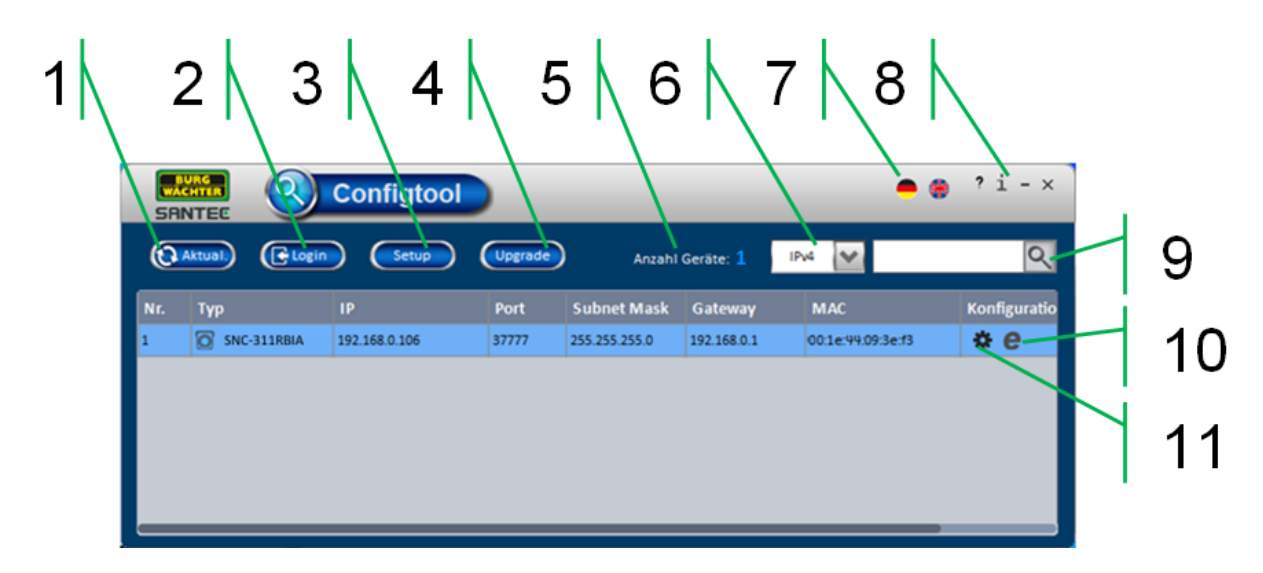

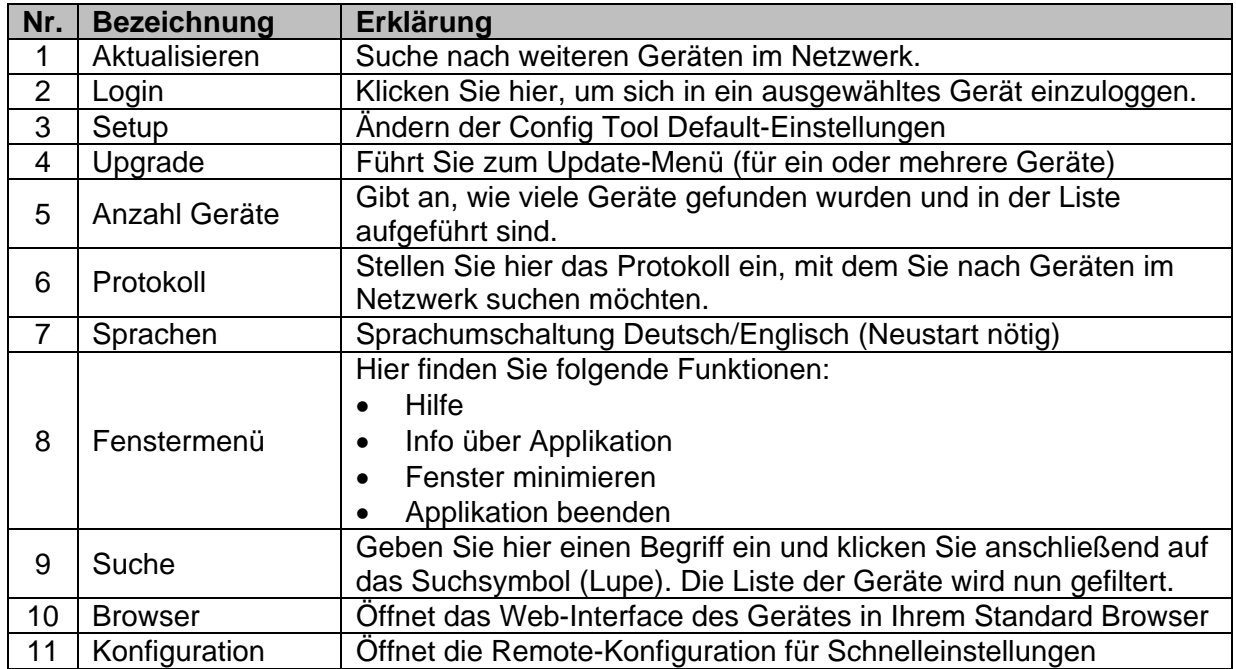

Die einzelnen Untermenüs werden auf den folgenden Seiten weiter erläutert.

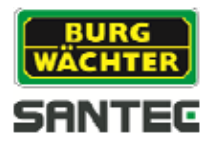

# **4.1 Konfiguration**

Das Konfigurationsmenü bietet Ihnen die Möglichkeit, schnell Einstellungen am Gerät vorzunehmen, ohne sich zuvor in das Web-Interface des Gerätes einloggen zu müssen.

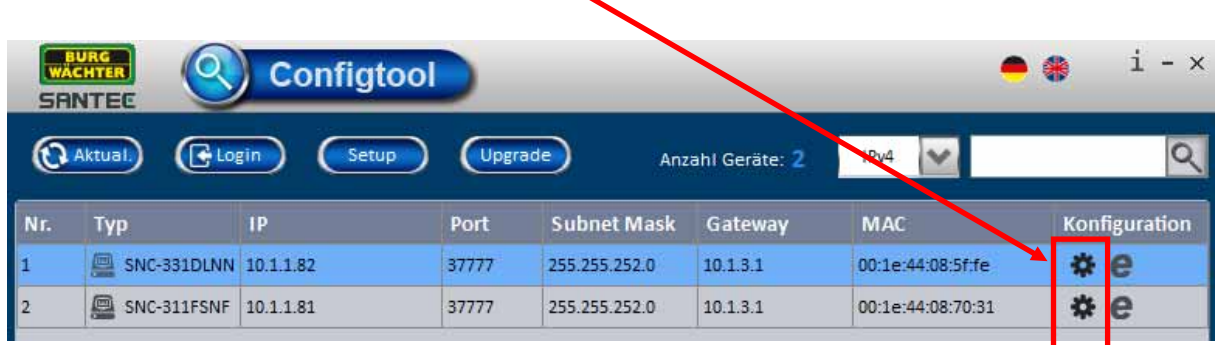

Klicken Sie hierzu auf das Zahnrad-Symbol beim jeweiligen Gerät.

Sie können hier dann Konfigurationen vornehmen für:

- Video (vgl. Kapitel 4.1.1)
- $\bullet$  Net (vgl. Kapitel 4.1.2)
- Encode (vgl. Kapitel 4.1.3)
- Upgrade (vgl. Kapitel 4.1.4)
- System Info (vgl. Kapitel 4.1.5)

#### **4.1.1 Video**

In diesem Menü können Sie die Bildeinstellungen der Kamera anpassen. Für jeden Kanal können neben dem Farbmodus die Helligkeit, der Kontrast, der Farbton und die Sättigung eingestellt werden. Die Einstellungsänderungen sehen Sie sofort im Bild. Über "Default" können Sie alle Einstellungen auf dieser Seite auf die Standard-Werte zurücksetzen.

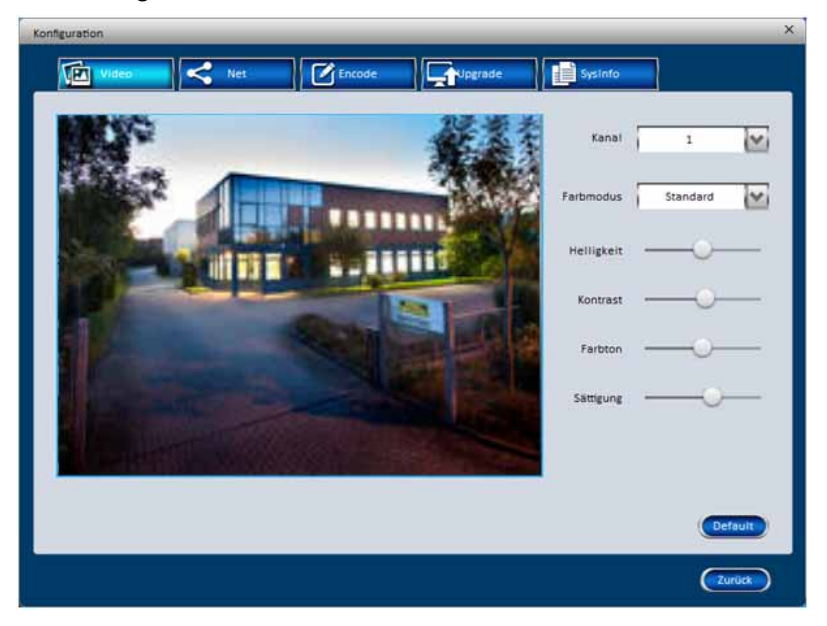

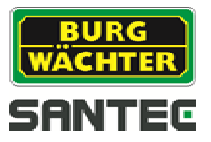

#### **4.1.2 Net**

Hier können Sie die Netzwerk- und Port-Einstellungen ändern. Bitte beachten Sie, dass die Einstellungen nur verändert werden können, wenn das Gerät nicht mit einem Rekorder gekoppelt ist. Der Rekorder kann ein Umstellen der IP blockieren.

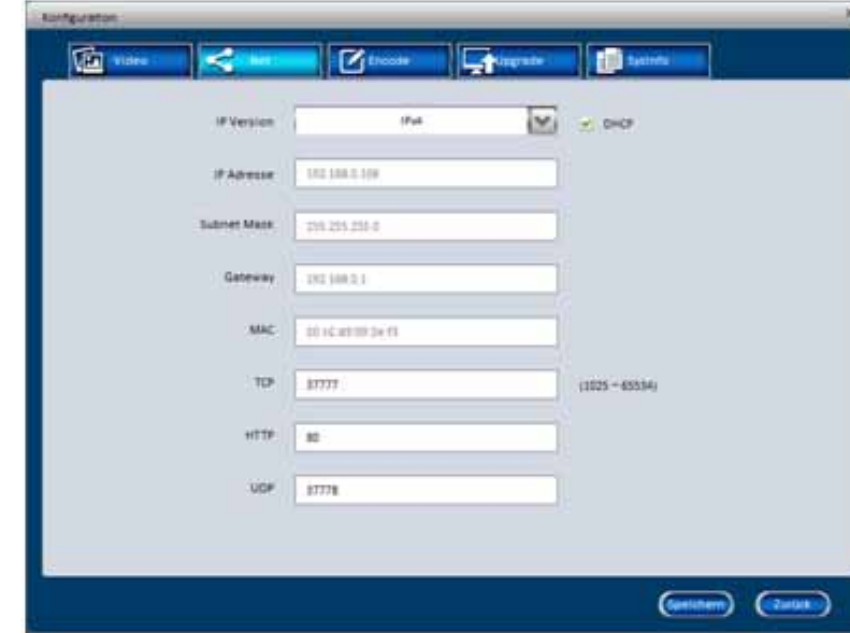

Falls gewünscht, aktivieren Sie die DHCP Funktion.

Klicken Sie abschließend auf "Speichern".

Über "Zurück" schließen Sie diese Seite und kehren zur Übersichtseite des Config Tools zurück.

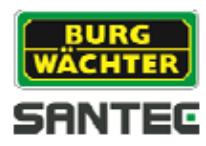

# **4.1.3 Encode**

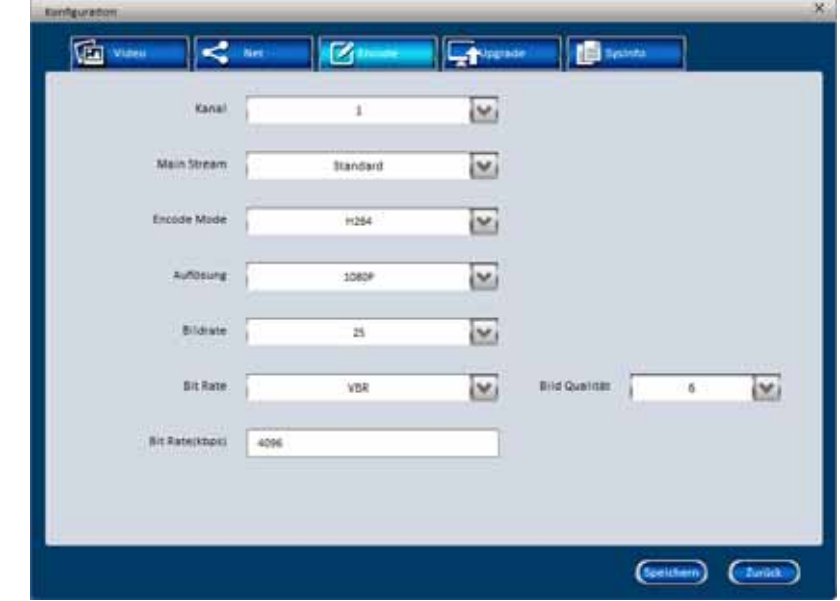

In diesem Menü können Sie die Encoding-/Stream-Einstellungen vornehmen.

# **4.1.4 Upgrade**

Hier können Sie für das ausgewählte Gerät ein Firmware-/Software-Update durchführen. Klicken Sie auf "Öffnen" und wählen Sie die Update-Datei aus. Klicken Sie anschließend auf "Upgrade". Der Fortschritt des Upgrades wird Ihnen angezeigt. Wenn das Upgrade erfolgt ist, muss das Gerät neu gestartet werden.

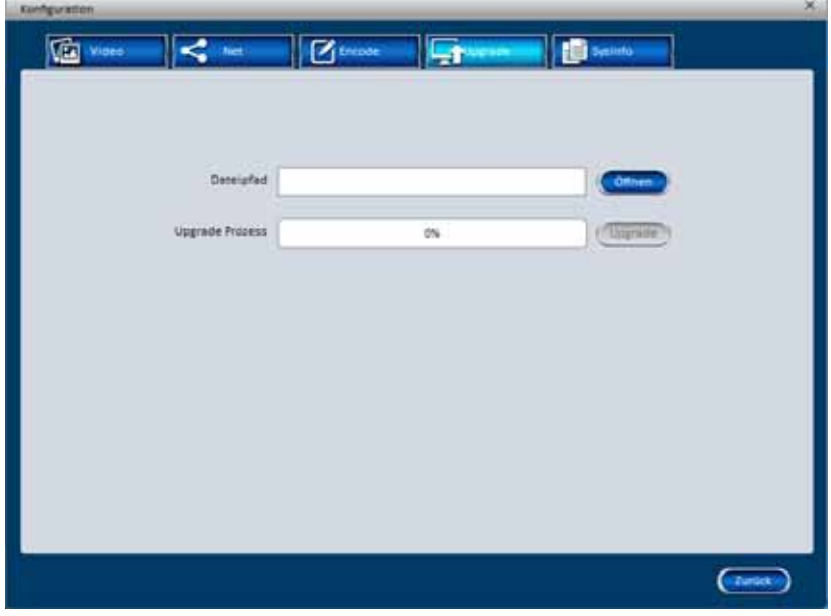

Hinweis: Wenn Sie mehrere Geräte gleichzeitig mit einem Upgrade versehen wollen, lesen Sie bitte Kapitel 4.4.

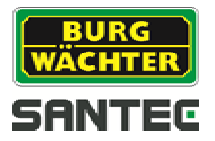

# **4.1.5 System Info**

Auf dieser Seite können keine Einstellungen vorgenommen werden; es werden hier System-Informationen über das Gerät angezeigt, z.B. die Seriennummer.

Außerdem finden Sie hier den P2P-APP Code, mit dem Sie das Gerät in die entsprechende App einbinden können. Hierzu scannen Sie bitte den QR-Code mit Ihrem Smartphone/Tablet ein.

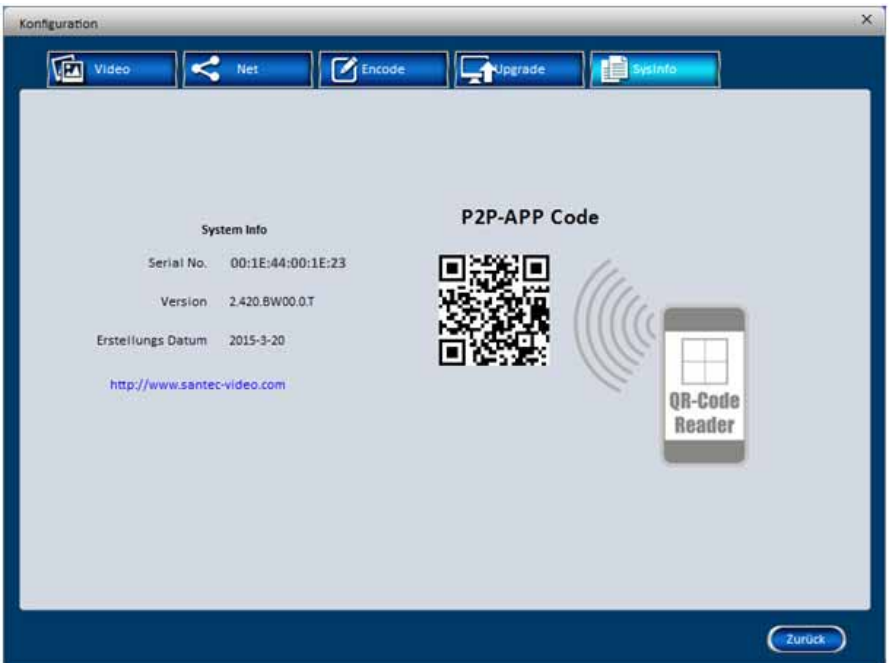

Über "Zurück" schließen Sie diese Seite und kehren zur Übersichtseite des Config Tools zurück.

Hinweis: Bitte halten Sie die System-Informationen bereit, falls Sie eine Support-Frage haben.

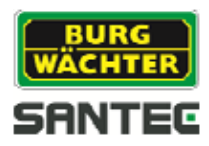

# **4.2 Login**

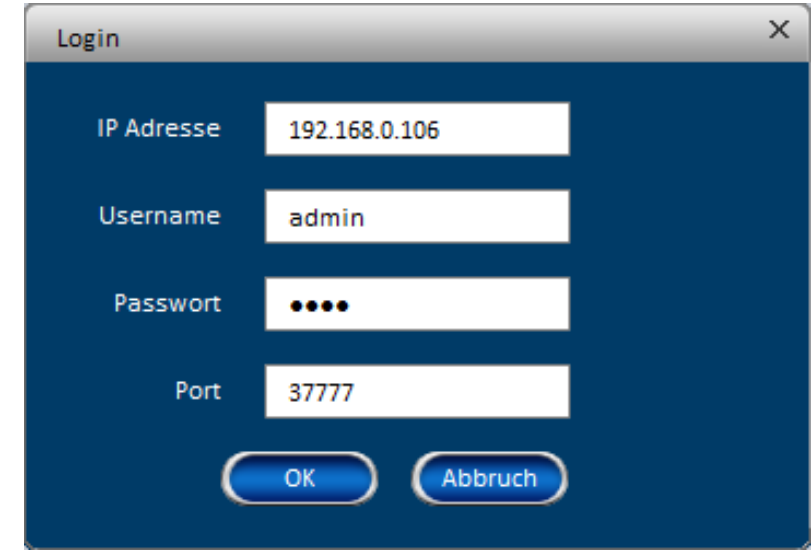

Mit einem Klick auf den "Login"-Button im Hauptfenster können Sie sich in ein Gerät einloggen. Bitte geben Sie Benutzername und Passwort des Geräts ein.

Sie können sich auch über Ihren Web-Browser am Gerät einloggen. Klicken Sie hierzu auf das Browser-Symbol:

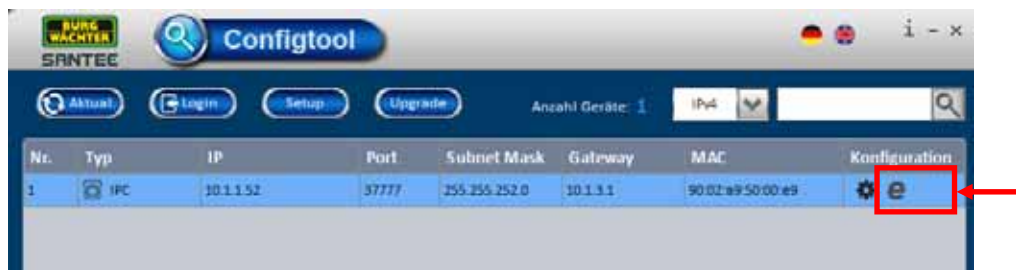

Ihr eingestellter Standard Web Browser (z.B. Internet Explorer) wird automatisch geöffnet. Das Web Login Fenster erscheint:

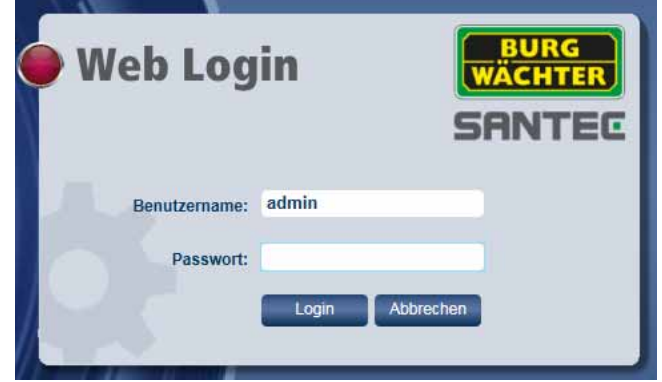

Sie sind jetzt eingeloggt und die Live-Ansicht der Kamera erscheint.

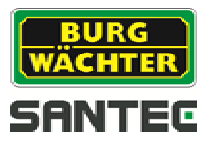

#### **4.3 Setup**

Mit einem Klick auf den "Setup"-Button im Hauptfenster können Sie die Default-Einstellungen des Config Tools ändern.

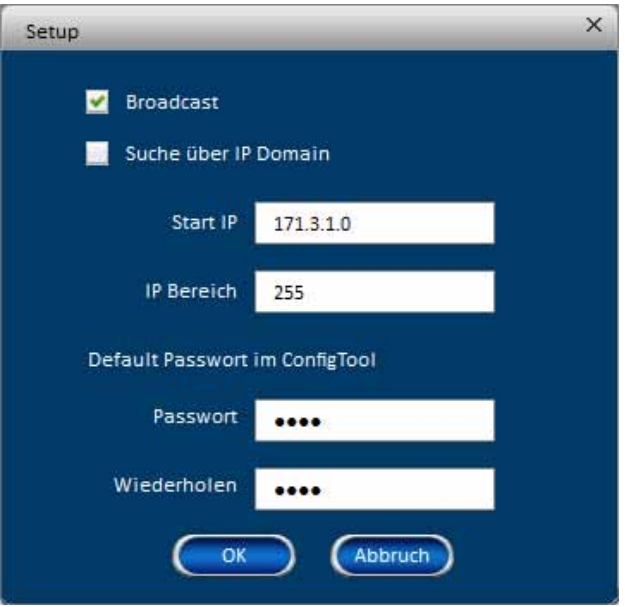

#### **4.4 Upgrade**

Mit einem Klick auf den "Upgrade" Button im Hauptfenster gelangen Sie in das Upgrade Menü. Sie können mehrere Kameras gleichzeitig upgraden, sofern diese denselben Login verwenden.

- Klicken Sie auf "Öffnen", um die Upgrade-Datei auszuwählen.
- Markieren Sie das Gerät bzw. die Geräte, die upgegraded werden sollen.
- Starten Sie den Vorgang mit einem Klick auf "Upgrade"

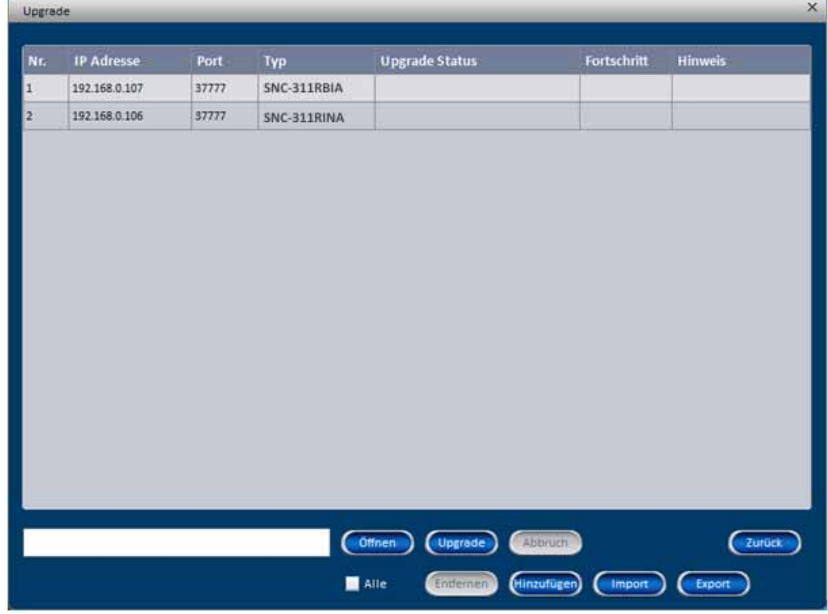

Hinweis: Wenn Sie nur ein Gerät mit einem Upgrade versehen wollen, können Sie auch wie in Kapitel 4.1.4 beschrieben verfahren.

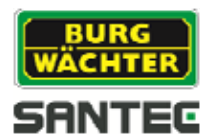

# **4.5 Info**

Hier finden Sie Auskunft über die Version des Config Tools.

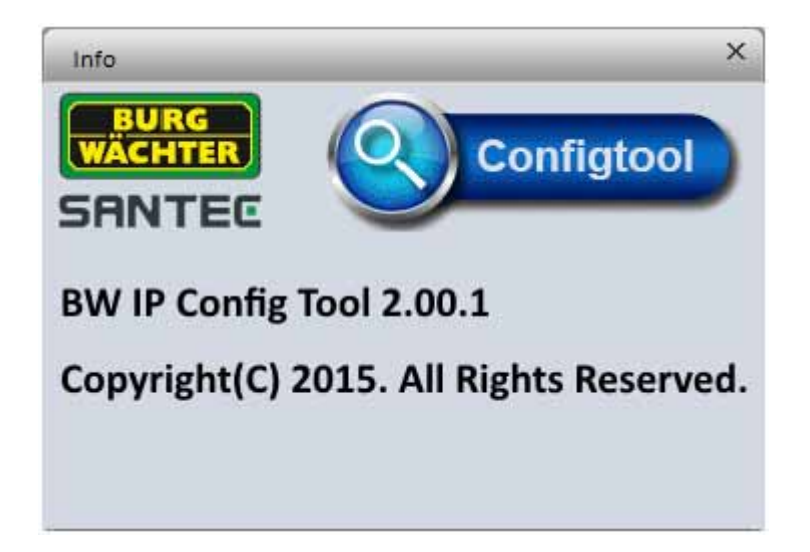

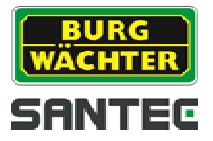

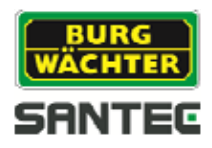

#### **1. Introduction**

#### **1.1 What is the BW IP Config Tool?**

The BURG-WÄCHTER configuration tool for IP devices can be used to automatically detect devices within the network and to list them with their respective IP addresses. Hence you will be able to see all IP devices (cameras, recorders) in your network and you can easily access them.

#### **1.2 Supported devices**

The BW IP Config Tool supports the network devices:

SNC-311RBIA SNC-311RDIA SNVR-1812P SNC-311RINA SCVR-1411K SNC-311FSNF SCVR-2411K SNC-311FBIF SCVR-2411TK SNC-311FEIF SNC-311FEIF SNC-331DLNN SNC-211RSIA

**Camera models:** Recorder models:<br>
SNC-311RBIA SNVR-1412P

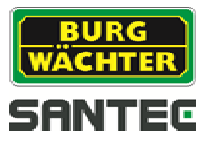

BW IP-Co ool\_DE\_V2.00.1 .exe

#### **2. Installation**

#### **2.1 Installation setup**

Once the IP cameras or network recorders have been connected, please install the "BW IP Config Tool" (configuration tool) which you will find on the supplied CD. You need to have administrator rights to execute the installation.

Start the installation by double-clicking on the icon "BW\_IP-Configtool\_EN\_V2.00.1.exe"

The "Welcome" page of the Config Tool is displayed.

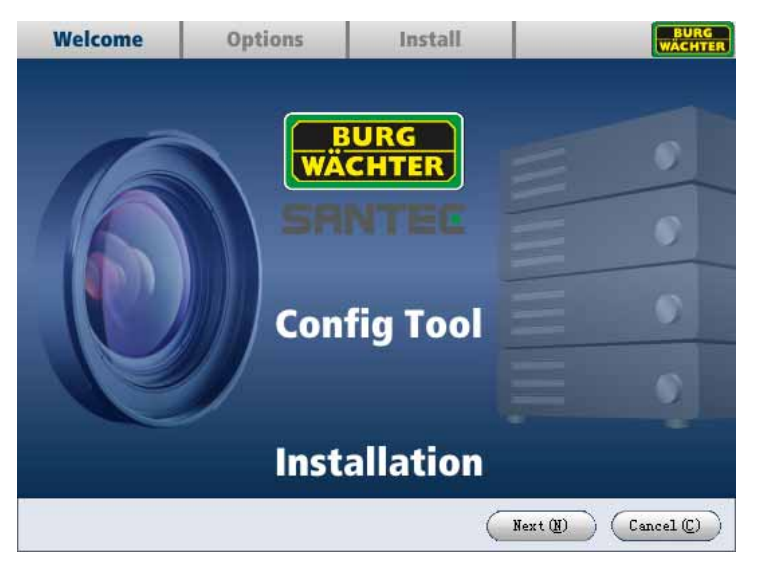

Click on "Next" to go to the next page with terms of use and settings.

#### **2.2 Terms of use**

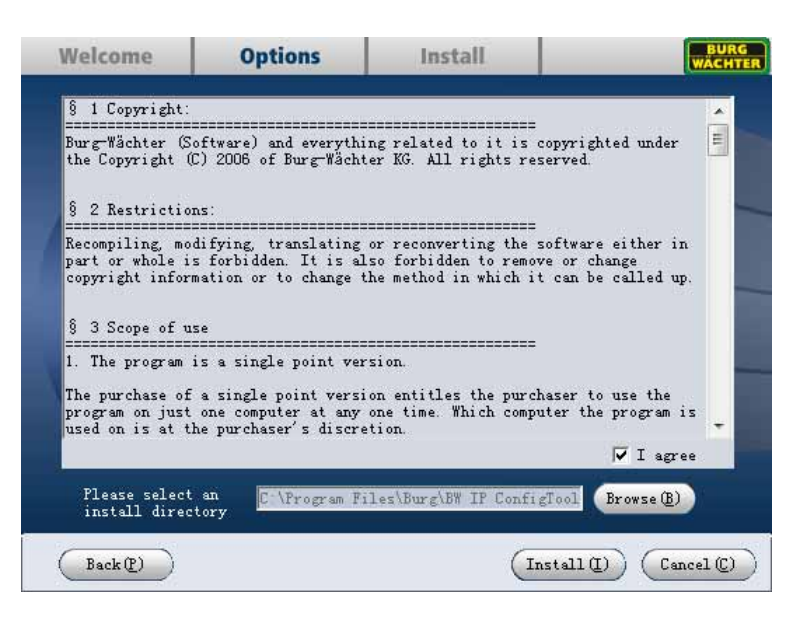

Please read the terms of use carefully prior to starting the installation. If you agree to the terms of use, please tick "I agree" and then on "Install".

If you wish to change the installation path, please click on "Browse".

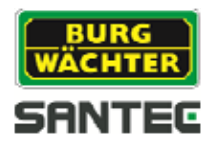

# **2.3 Complete the installation**

Please wait until the installation process is complete.

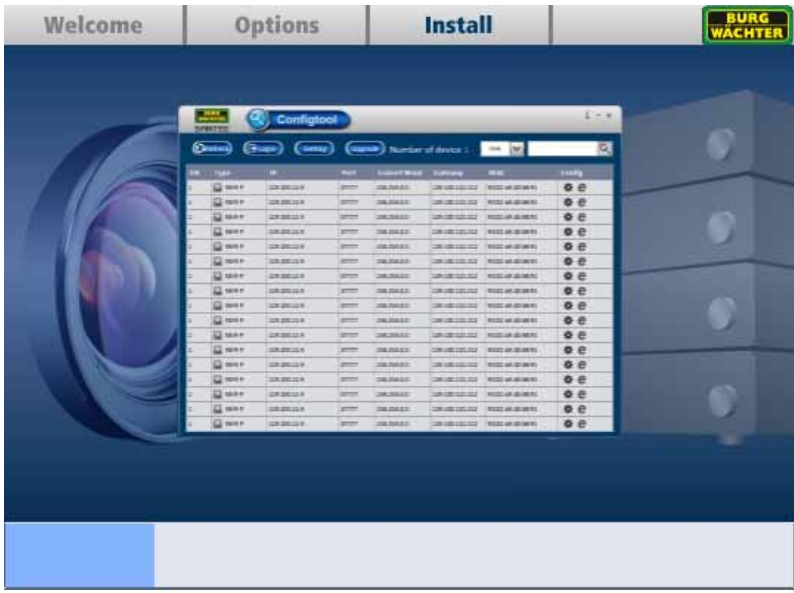

Once the installation is completed, you can start the Config Tool by clicking "Enjoy now" or by clicking "Close" to close the setup assistant.

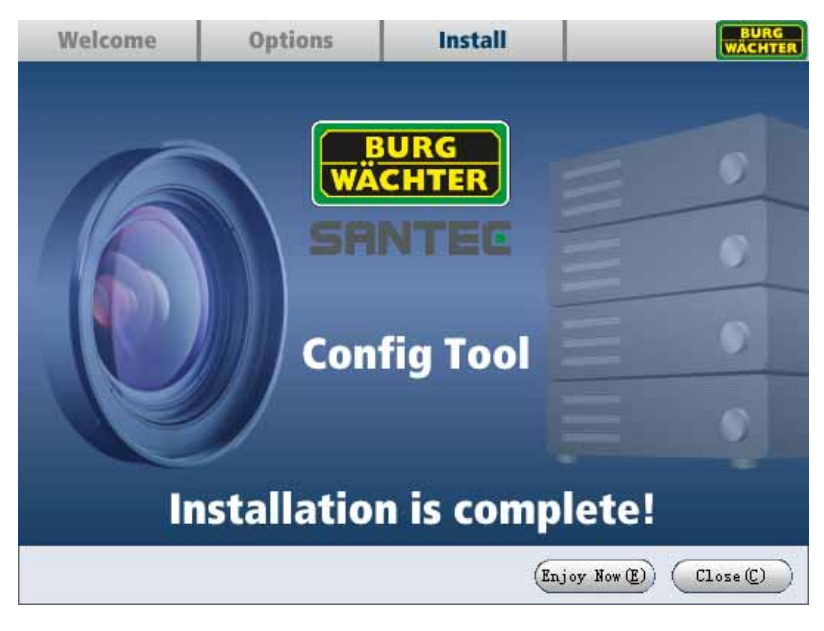

Notes:

- When you use the Config Tool for the first time, you will be prompted to install the plugin. Please accept the plugin installation.
- The latest version of the Config Tool can be downloaded in the SANTEC webshop in the product section of the respective camera model (**www.santec-video.com**).

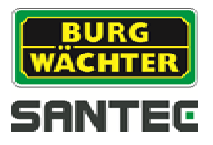

# **3. Starting the application**

You will find the application in your start menu: Program  $\rightarrow$  BURG  $\rightarrow$  BW IP Config Tool

Or you will find an icon on your desktop:

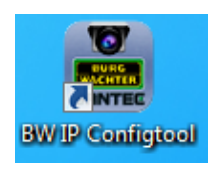

Double-click on the icon to start the application.

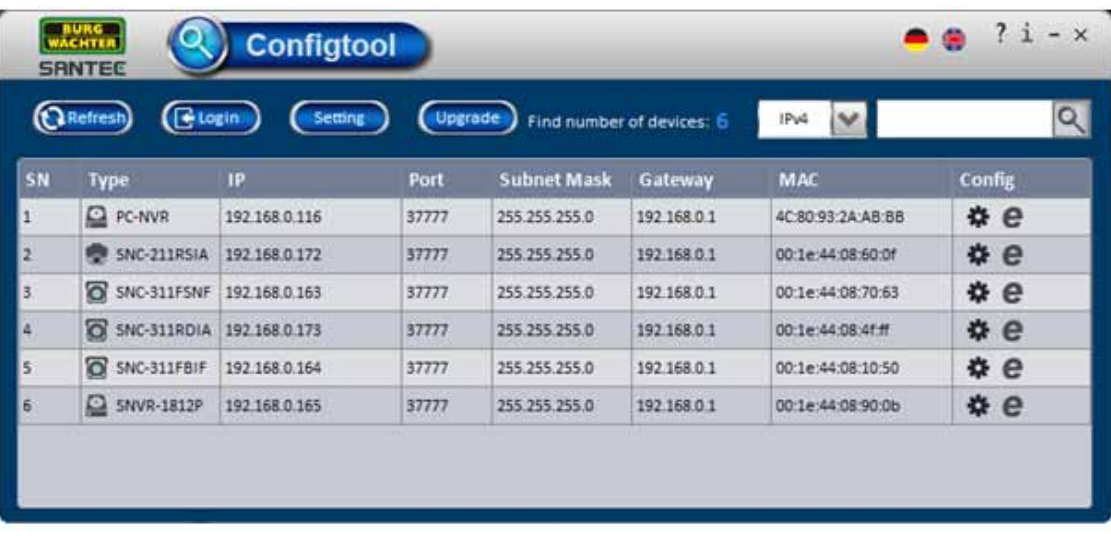

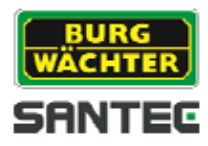

# **4. Functions**

The functions of BW IP Config Tool are as follows:

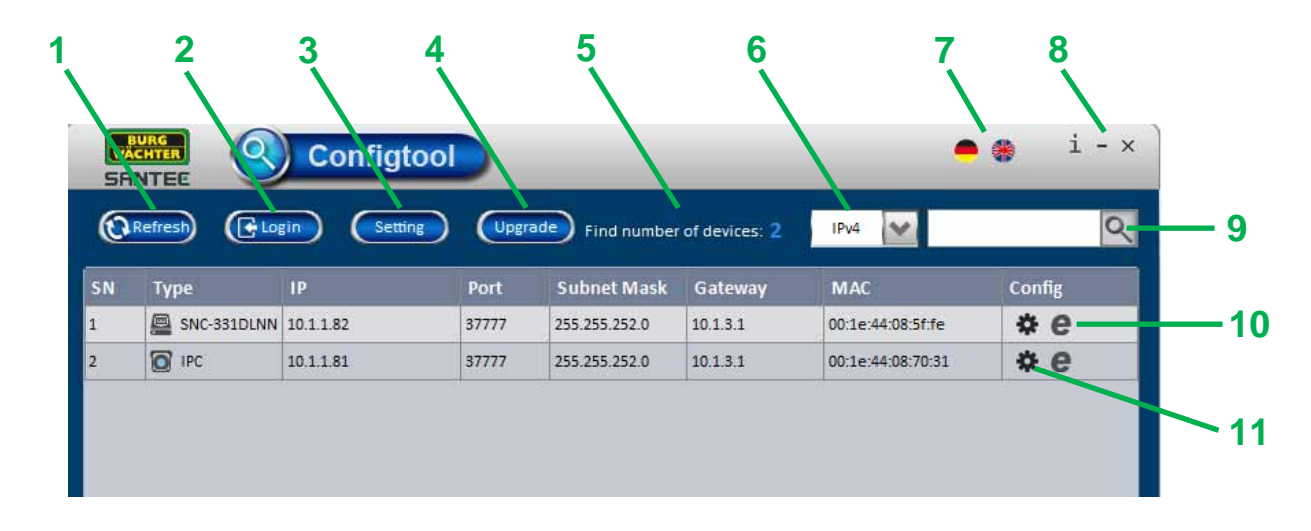

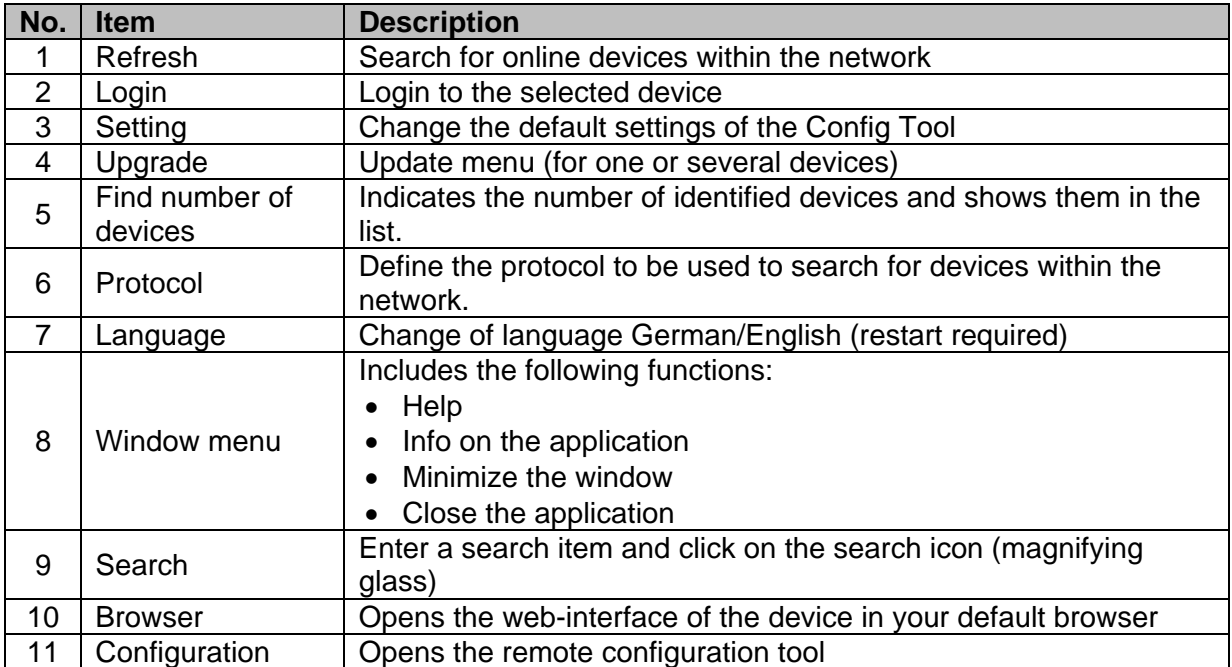

Further explanations on the above functions are available on the following pages.

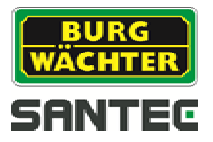

# **4.1 Configuration**

The configuration menu allows you to quickly and easily changes settings for the device without the need to first login to the device via the web interface.

Click on the wheel icon for the respective device.

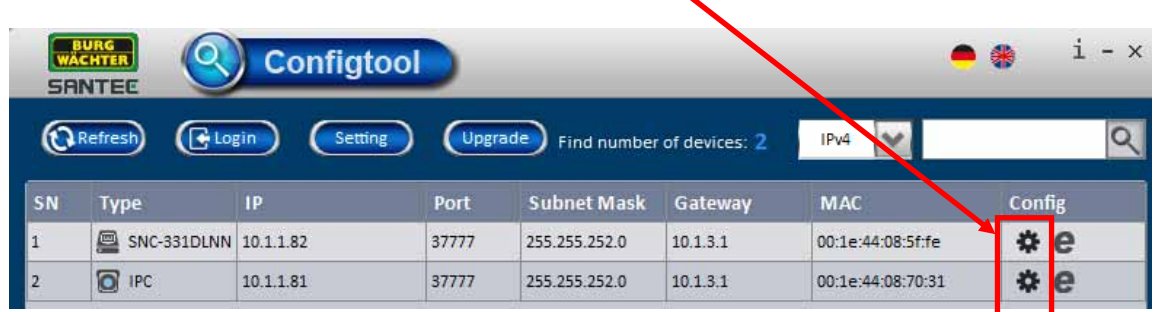

Here you can adapt the configurations regarding:

- Video (see chapter 4.1.1)
- Net (see chapter 4.1.2)
- Encode (see chapter 4.1.3)
- Upgrade (see chapter 4.1.4)
- System info (see chapter 4.1.5)

#### **4.1.1 Video**

You can change the image settings for the video here. Besides the color mode, settings for brightness, contrast, hue and saturation can be made for each channel. You will see the changes in the video image immediately. By clicking on "Default", all video settings on this page will be restored to default values.

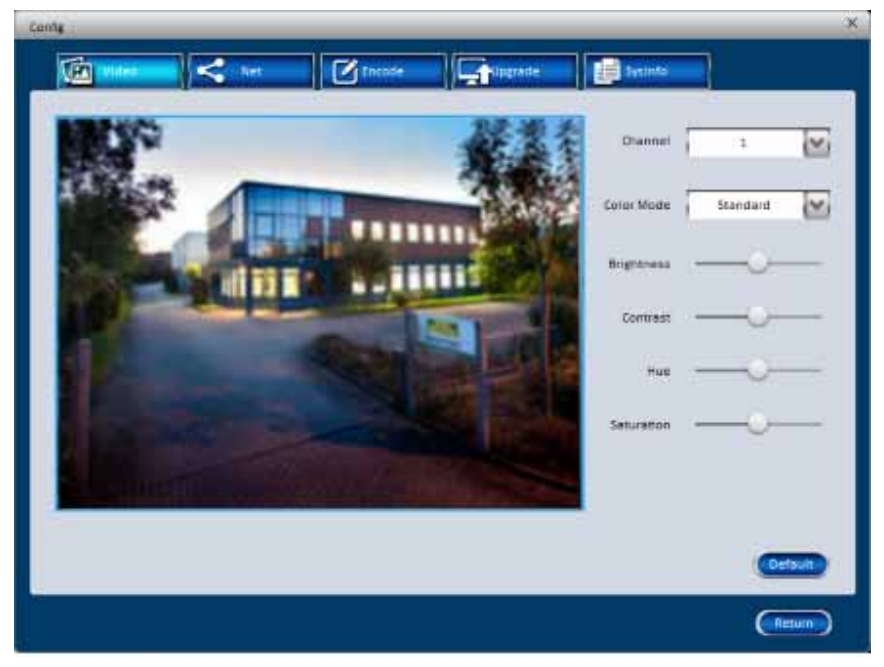

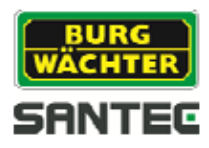

# **4.1.2 Net**

You can change the network and port settings of the device here. Please note that settings can only be changed if the device is not connected to a recorder because the recorder will block changing the IP.

Please enable DHCP if you like to use this function.

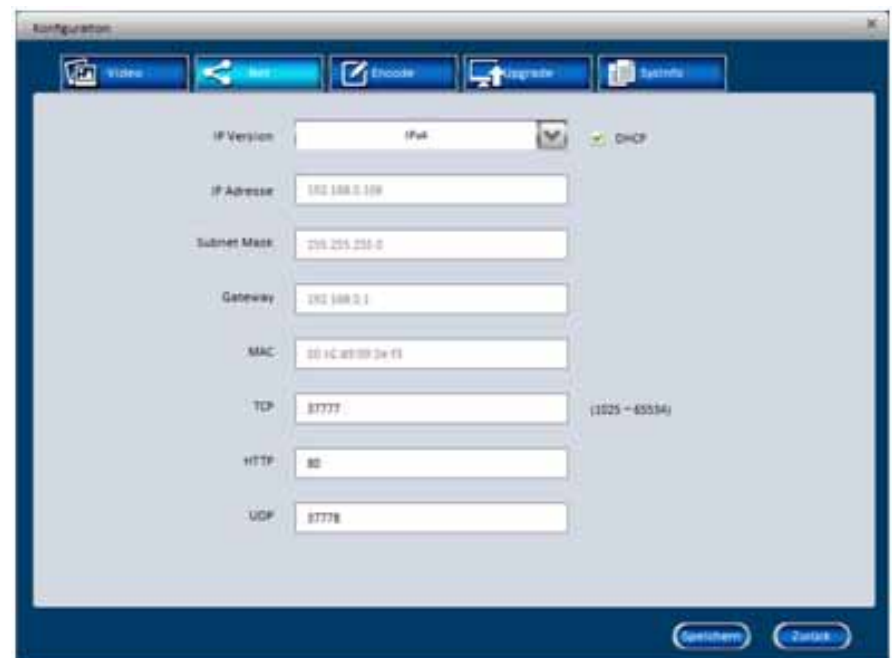

Click on "Save" to store your settings.

Click on "Return" to close this page and to return to the starting page of the Config Tool.

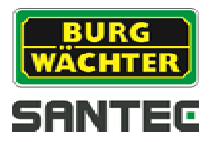

# **4.1.3 Encode**

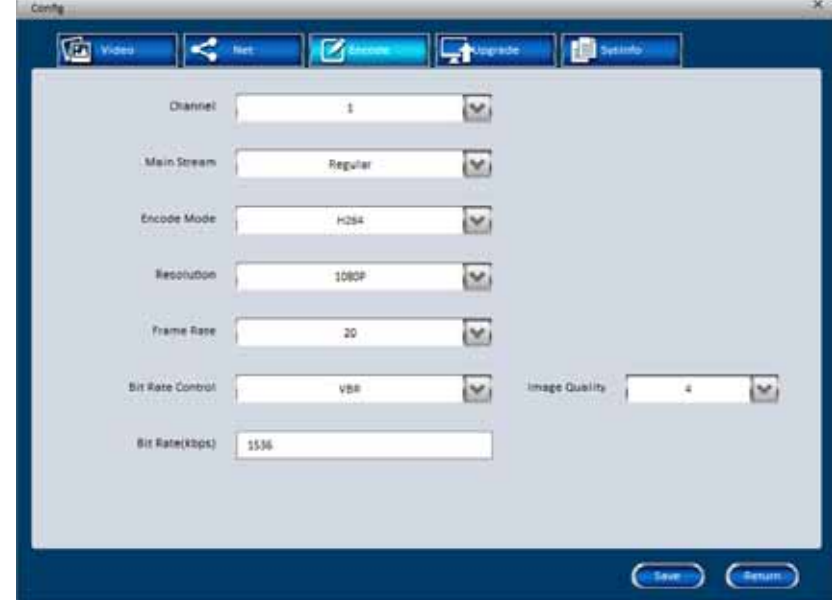

In the encode menu you can setup the video and stream settings for each channel.

#### **4.1.4 Upgrade**

Here you can make a software/firmware update for the selected device. Click on "Open" and select the upgrade file. Then click on "Upgrade". The upgrade progress is indicated. The device needs to restart when the upgrade is finished

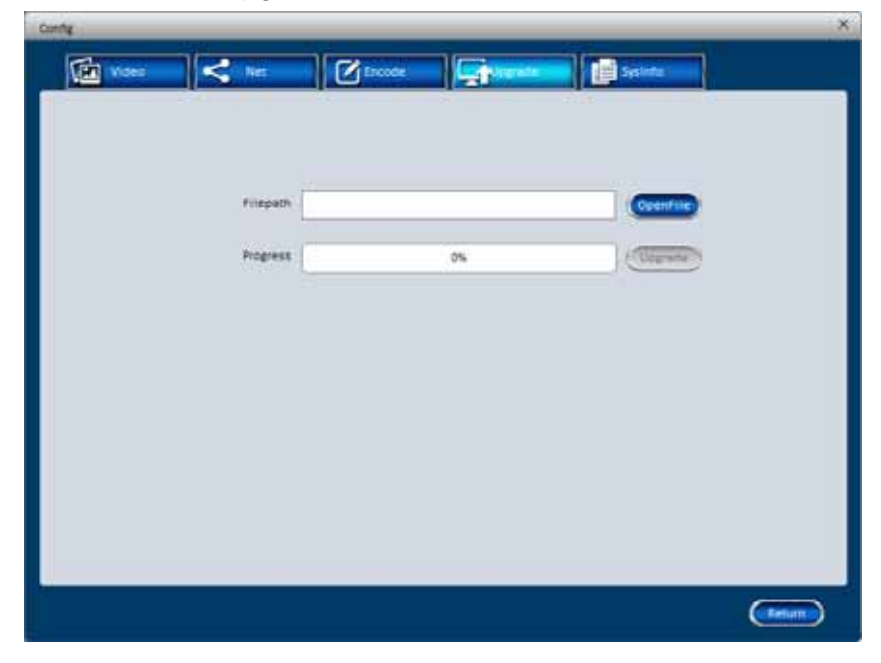

Note: If you wish to upgrade several devices at the same time, please read chapter 4.4.

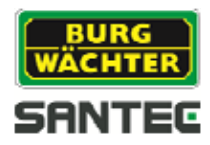

# **4.1.5 System info**

On this page, settings cannot be made but it shows the general system information, e.g. the serial number.

Moreover, you will find here the P2P-APP code which you can use to control the device in the App. To do so, please scan the QR code with your smartphone/tablet.

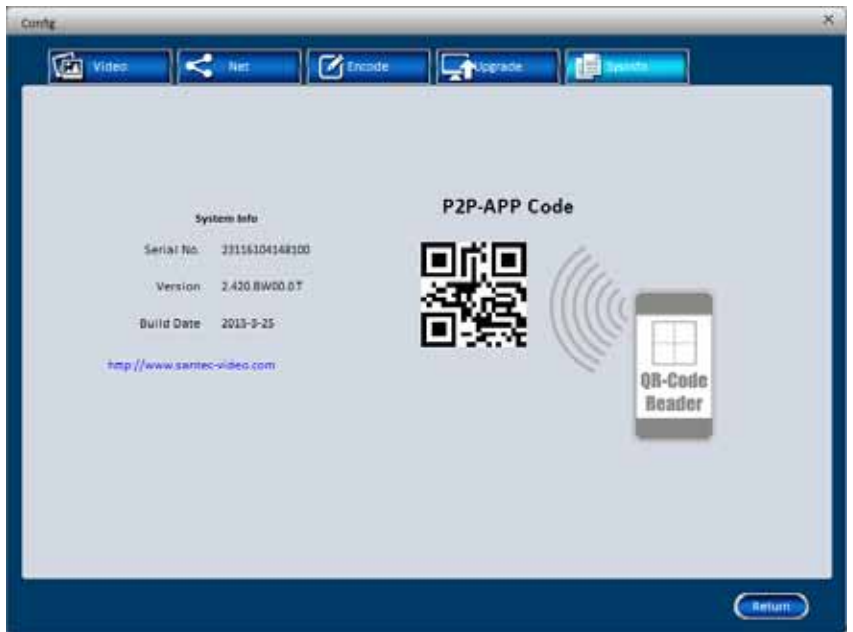

Click on "Return" to close this page and to return to the starting page of the Config Tool.

Note:

Please have the system information ready at hand when you need to contact the technical support team.

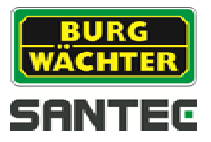

# **4.2 Login**

If you click on the "Login" button on the Config Tool's starting page, you can login to the device. Please enter the user name and password of the device.

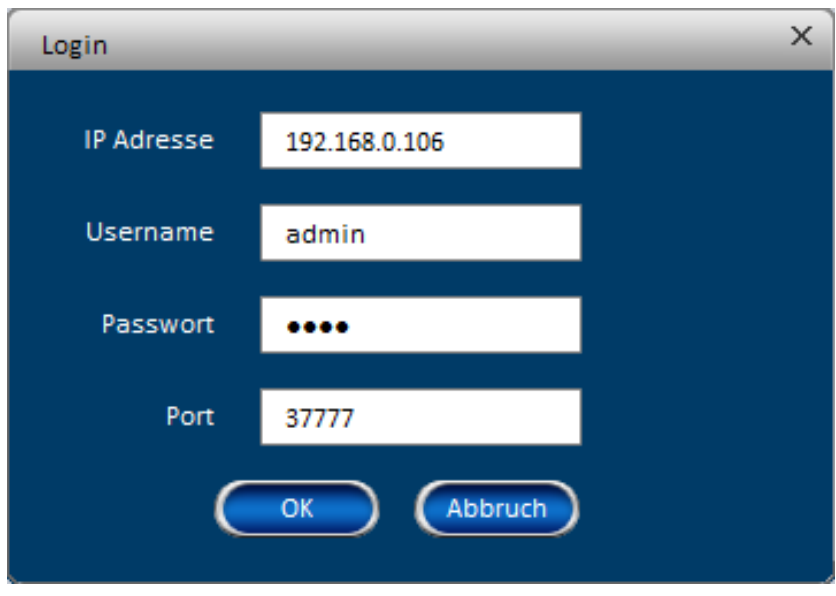

You may also login to the device using your web browser. Click on the browser symbol:

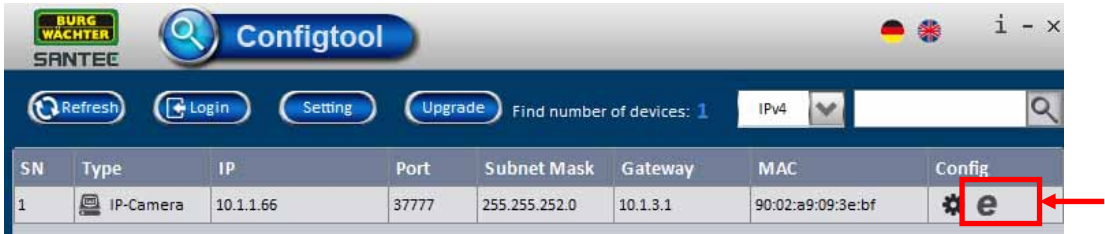

Your standard web browser (e.g. Internet Explorer) will open automatically. The web login window is displayed:

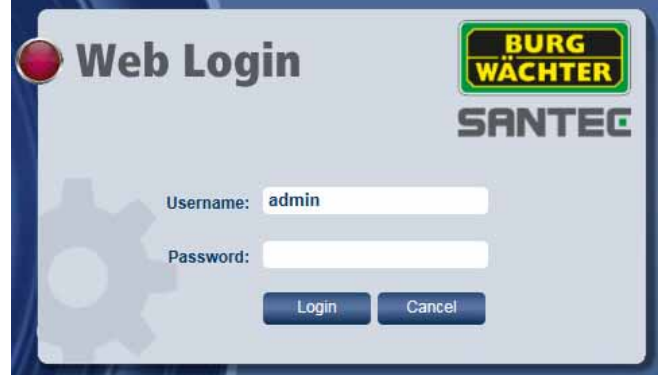

You are now logged in and you will be able to see the live view of the camera.

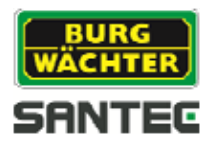

# **4.3 Setting**

If you click on the "Setting" button on the Config Tool's starting page, you will see the default settings of the Config Tool and you may change them.

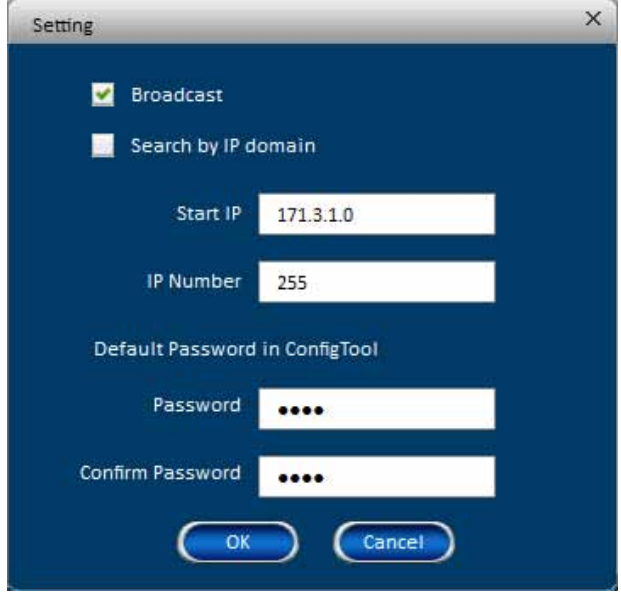

# **4.4 Upgrade**

If you click on the "Upgrade" button on the Config Tool's starting page, you will see the upgrade menu. You may upgrade several cameras at the same time, provided that they use the same login data.

- Click on "Open" to select an upgrade file.
- Select the device(s) you wish to upgrade.
- Start the upgrade process by clicking on "Upgrade".

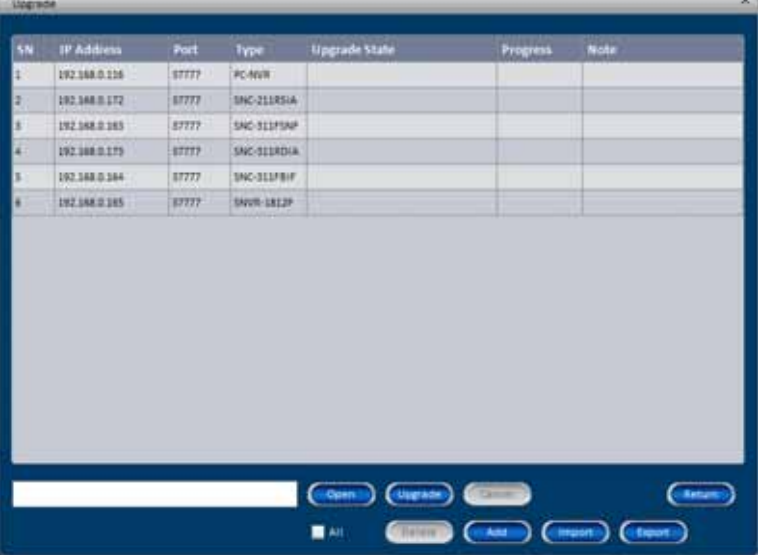

Note: If you only need to upgrade one device, you may also proceed as described in chapter 4.1.4.

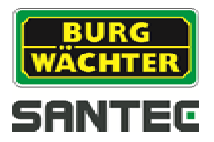

# **4.5 Info**

Here you will find information on the installed version of the Config Tool.

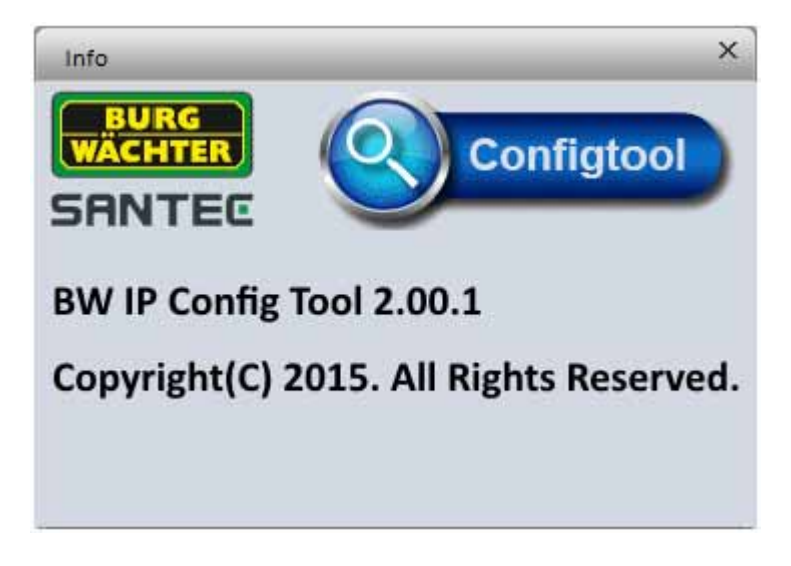

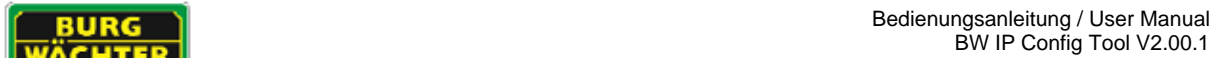

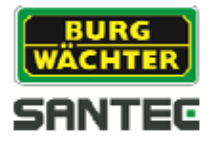

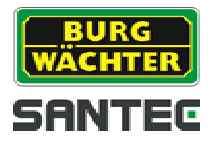

#### **Notizen / Notes:**

Ihr Fachhändler / Your local distributor:

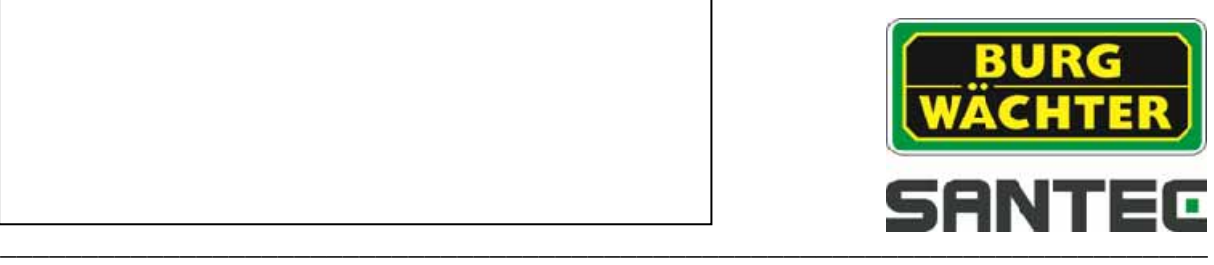

 **www.santec-video.com**